## Technical Bulletin 537

Quick Start Instructions for Programmable Encoders

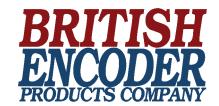

For complete details, see User Guide included on Field Programming Software USB Flash Drive, also available online at: <a href="http://encoder.co.uk">http://encoder.co.uk</a>

### System Requirements for BEPC Field Programming Software:

Operating System: Windows 7, Windows 8/8.1, Windows 10, Processor: 1 GHz or faster, RAM: 1 GB (32-bit) or 2 GB (64-bit) HDD Space: 5 GB, Interface: USB 2.0 (or higher), Display Resolution: 800x600 dpi or better

**NOTE:** PR1 Driver from *Accu-CoderPro™ Field Programmer* (see Figure 1) must be installed before connecting encoder and *USB Programming Module* (see Figure 2) to computer.

# Figure 1

#### Administrator privileges are required for installation.

- 1. Install Field Programming Software
  - a. Insert Field Programmer Installation USB flash drive into available USB port (see *Figure 1*).
  - b. Navigate to the directory for the USB flash drive and open the appropriate installer folder for your machine (x64 for 64-bit or x86 for 32-bit).

#### -OR-

- a. Download the Field Programming Software from www.encoder.co.uk
- b. Select the appropriate installer for your machine (64-bit or 32-bit) and save to your local drive.
- c. Unzip the folder.
- Double-click setup.exe. You will be prompted to enter administrator credentials.
  - NOTE: If you right-click on setup.exe, "Run as Administrator" is an option on the pop-up menu. Do not choose this option because the software will not install correctly.
- 3. Follow the installer prompts to install the USB driver and Field Programming Software. Installer will add desktop icon during installation (see *Figure 4*).

Note: The installer package may request the installation of Microsoft .NET Framework and Visual C++ Redistributables if they are not already present on your machine.

- 4. Connect Interface Cable to encoder (see Figure 2).
- 5. Connect Interface Cable to USB Programming Module (see *Figure 2*).
- 6. Insert USB Programming Module into a USB 2.0 or higher port on computer or tablet. (see *Figure 3*).

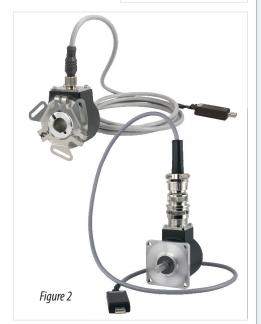

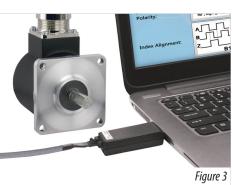

## Technical Bulletin 537

Quick Start Instructions for Programmable Encoders

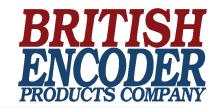

- 7. Open Field Programming Software by doubleclicking desktop icon (see *Figure 4*).
- 8. Change **New Settings** fields to desired configuration (see Figure 5).
- Click Program New Settings to program the encoder (see Figure 5).
- 10. When programming is complete, prompt will appear (see Figure 6).
- 11. Before disconnecting encoder from Interface Cable, choose from the exit options that appear on-screen (see Figure 6).

If you are only programming one unit, click **Exit** to close the program.

If you are programming multiple units, select either **Program Another** or **Program Another Same Settings**.

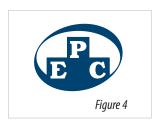

#### **EPC/BEPC Field Programming Software**

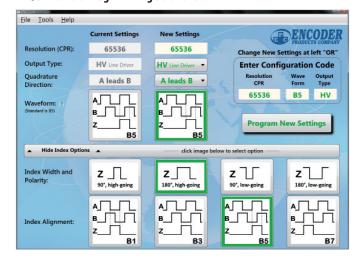

Figure 5

NOTE: Additional blank labels are provided with each encoder. For each encoder, record the new programmed settings on a label with a permanent marker. Apply new label on encoder next to factory label.

DO NOT REMOVE original factory label.

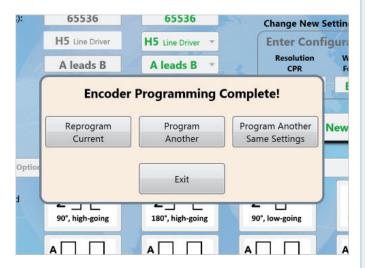

Figure 6

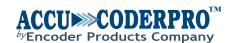